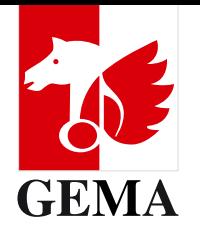

# **How-To-PDF Mitgliederversammlung 2024**

Stand April 2024

# <span id="page-1-0"></span>**Ihre Mitwirkungsmöglichkeiten bei der Mitgliederversammlung 2024**

Die Mitgliederversammlung 2024 findet vom 14. bis 16. Mai statt. Auch in diesem Jahr möchten wir unsere Mitglieder wieder zu einer **hybriden Mitgliederversammlung** mit der Möglichkeit der Teilnahme vor Ort und der digitalen Teilnahme einladen.

> **Durch Klick auf die einzelnen Punkte dieses Inhaltsverzeichnisses gelangen Sie direkt zur jeweiligen Seite.** Von der jeweiligen Seite gelangen Sie durch Klick auf "Zurück zum Inhaltsverzeichnis" wieder hierher zurück.

Mit diesem modernen Veranstaltungsformat möchten wir so vielen Mitgliedern wie möglich eine flexible und komfortable Mitwirkung ermöglichen. Wir freuen uns auf rege Teilnahme und den überaus wichtigen Austausch mit Ihnen!

Detaillierte Informationen zu Registrierung, Teilnahme und Ablauf finden Sie in Ihrer Einladung und auf **[www.gema.de/mitgliederversammlung](http://www.gema.de/mitgliederversammlung)**. Generell wird sich der Ablauf der hybriden Mitgliederversammlung so weit wie möglich am Ablauf einer Präsenzversammlung orientieren.

Im Folgenden finden Sie detaillierte Informationen zu den einzelnen Mitwirkungsmöglichkeiten, die Ihnen im Rahmen der hybriden Mitgliederversammlung zur Verfügung stehen.

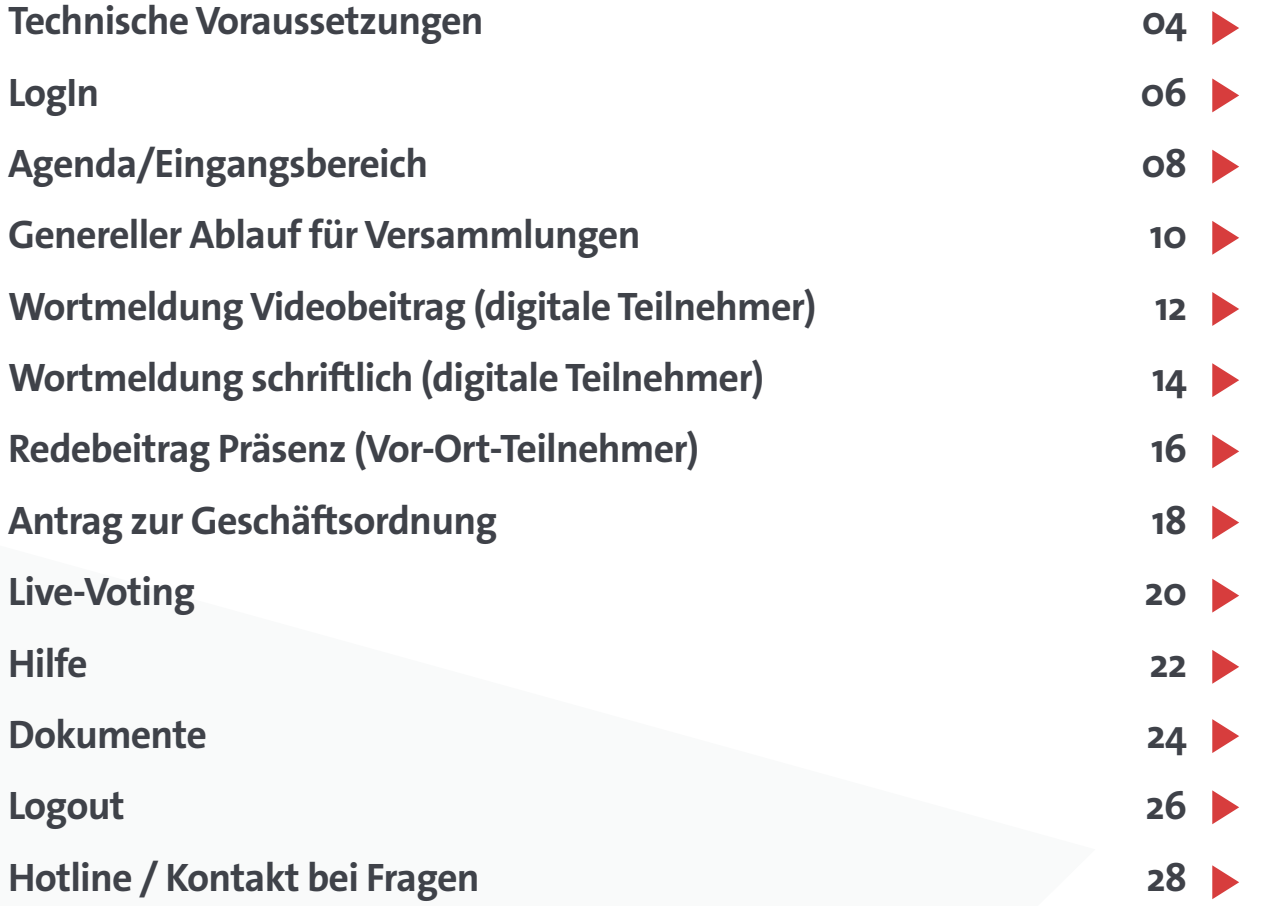

Im Interesse einer besseren Lesbarkeit wird davon abgesehen, ausdrücklich nach geschlechtsspezifischen Bezeichnungen zu differenzieren. Die gewählten männlichen Formulierungen gelten im Sinne der Gleichbehandlung uneingeschränkt für alle Geschlechter.

#### <span id="page-2-0"></span>**Technische Voraussetzungen für die digitale Teilnahme**

Für die komfortable digitale Teilnahme an der Versammlung empfehlen wir Ihnen einen PC (min. Windows 10) oder einen Mac (min. MacOS 12 "Monterey") mit Kamera und Mikrofon sowie eine Internetverbindung mit mindestens 10 Mbit/s Bandbreite im Download und 5 Mbit/s im Upload. Die Leistung Ihrer Internetverbindung können Sie zum Beispiel unter **<https://speedtest.chip.de>** oder **<https://www.speedmeter.de>** ganz einfach testen.

Bitte verwenden Sie Firefox, Chrome, oder Microsoft Edge in der jeweils aktuellsten Version. Die Teilnahme über den **Microsoft Internet Explorer ist nicht möglich**. Bitte beachten Sie, dass bei einer **digitalen Teilnahme mit Safari derzeit keine Video-Wortbeiträge möglich** sind. Wenn Sie also ein Apple Gerät verwenden und planen, Wortbeiträge digital per Video abzugeben, verwenden Sie einen der oben genannten unterstützten Browser. Zudem **verwenden Sie bitte ein Headset, wenn Sie Wortbeiträge per Video einreichen möchten**. Von der digitalen Teilnahme über Smartphones oder Tablets raten wir ab. Bei Fragen hierzu wenden Sie sich bitte an die auf der letzten Seite angegebene Hotline.

## **Technische Voraussetzungen für die Vor-Ort-Teilnahme**

Für die komfortable Teilnahme vor Ort empfehlen wir ein aktuelles Android- (min. Android 12) bzw. Apple-Smartphone (min. iOS15), Tablet oder Laptop mit der jeweils aktuellsten Browser-Version von Chrome, Firefox, Edge oder Safari, welches sich kostenlos und einfach per WLAN im Sitzungssaal mit dem Internet verbinden lässt. Die Zugangsdaten hierzu lauten:

**Netzwerkname:** GEMA\_MGV **Passwort:** MGV\_2024

**Wichtig für Sie:** Aus Gründen der Kostenersparnis für die Solidargemeinschaft planen wir in diesem Jahr wieder mit einer **reduzierten Anzahl an Leihgeräten** vor Ort. Daher bitten wir Sie, möglichst Ihr eigenes Smartphone bzw. Tablet zur Teilnahme an den Abstimmungen zu nutzen. Es werden **Powerbanks** für Sie bereitgestellt, damit die Teilnahme mit Ihrem privaten Gerät über den gesamten Zeitraum der Versammlung gewährleistet ist.

Bitte halten Sie außerdem für den Login am Eventsystem Ihre Mitgliedsnummer und Ihr Passwort, beziehungsweise Ihre E-Mail-Adresse und Ihr persönliches Passwort, sofern sie (Verlags-) Stellvertreter sind, während der Versammlung stets griffbereit.

### <span id="page-3-0"></span>**LogIn**

Bitte melden Sie sich vor der jeweiligen Versammlung mit Ihrer Mitgliedsnummer und Ihrem Passwort, das Sie in Ihrer Einladung erhalten haben, beziehungsweise mit Ihrer E-Mail-Adresse und Ihrem persönlichen Passwort, sofern sie (Verlags-) Stellvertreter sind, auf der Landingpage der Mitgliederversammlung unter **<https://live.mgv.gema.de>** an. Scannen Sie hierzu einfach den QR-Code auf Ihrem Einlass-Badge, falls Sie vor Ort teilnehmen. Den Link zum Login finden Sie außerdem auf **[www.gema.de/mitgliederversammlung](http://www.gema.de/mitgliederversammlung)**. Um den Live-Stream für die digitale Teilnahme zu starten, müssen Sie eventuell einmalig auf den Abspiel-Button im Video-Fenster klicken. Es ist möglich, dass Sie dies wiederholen müssen, wenn Sie die Seite neu laden oder sich nach einem Logout erneut angemeldet haben. Alternativ können Sie in Ihren Browser-Einstellungen das automatische Abspielen von Videos zulassen.

**Bitte beachten Sie**, dass für die digitale Teilnahme und die Teilnahme als (Verlags-) Stellvertreter eine vorherige Online-Registrierung von 10. April bis 10. Mai zwingend erforderlich ist. Für die persönliche Teilnahme von Urhebern vor Ort ist eine vorherige Online-Registrierung von 10. April bis 10. Mai erwünscht. **Die digitale Teilnahme und die Teilnahme durch einen (Verlags-) Stellvertreter ohne vorherige Online-Registrierung im oben genannten Zeitraum sind nicht möglich**.

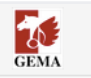

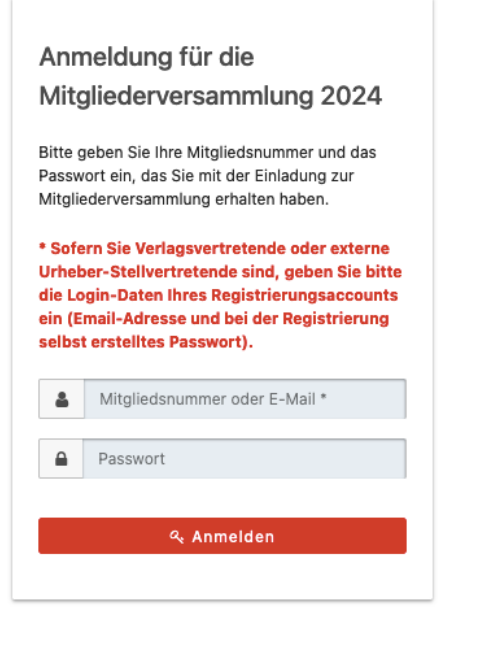

# <span id="page-4-0"></span>**Agenda/Eingangsbereich**

Ihre persönliche Agenda ist die Startseite des Livesystems und ergibt sich aus Ihren Buchungen im Registrierungssystem. Wenn Sie Änderungen an Ihren Buchungen vornehmen wollen, können Sie dies bis zum 10.05.2024 unter **<https://registration.mgv.gema.de>** tun.

In Ihrer Agenda können Sie Ihre Buchungen an den Tagen der Mitgliederversammlung einsehen und erhalten weitere Informationen zu den jeweiligen Veranstaltungen über den Button *Infos*. Bitte beachten Sie, dass die Funktion *Beitreten* erst kurz vor Beginn der jeweiligen Veranstaltung aktiviert wird. Bis dahin lautet der Button *Nicht verfügbar*.

Über die Funktion **Meine Termine exportieren** können Sie Ihre Buchungen direkt in Ihren Kalender importieren. Die Kalendereinträge werden im .ics Format heruntergeladen und im bevorzugten Download-Ordner auf Ihrem Computer oder Mobilgerät gespeichert. Im Anschluss können sie in Kalender wie beispielsweise in Microsoft Outlook importiert werden. Im Normalfall reicht es aus, die heruntergeladene Datei mit dem Namen calendar.ics per Doppelklick zu öffnen.

Ihre Agenda können Sie auch während den Veranstaltungen durch Klick auf *Agenda* einsehen. Zur Startseite mit Agenda können Sie jederzeit zurückkehren, indem Sie auf das GEMA Logo am linken oberen Rand der Seite klicken. Bitte beachten Sie, dass Sie dann die jeweilige Veranstaltung verlassen und ggf. neu beitreten müssen.

**Bitte beachten Sie:** Im System ist hinterlegt, ob Sie sich bei der Registrierung zur Teilnahme vor Ort oder digital angemeldet haben. Wenn Sie sich für die Versammlungen zur Vor-Ort Teilnahme registriert haben, sehen Sie nach Ihrem Beitritt zur Veranstaltung keinen Stream.

Das hybride Zusatzprogramm ist, unabhängig davon, ob Sie vor Ort oder digital an den Versammlungen teilnehmen möchten, digital erreichbar. Damit soll gewährleistet werden, dass Sie die spannenden Inhalte flexibel und ortsungebunden verfolgen können.

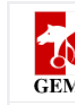

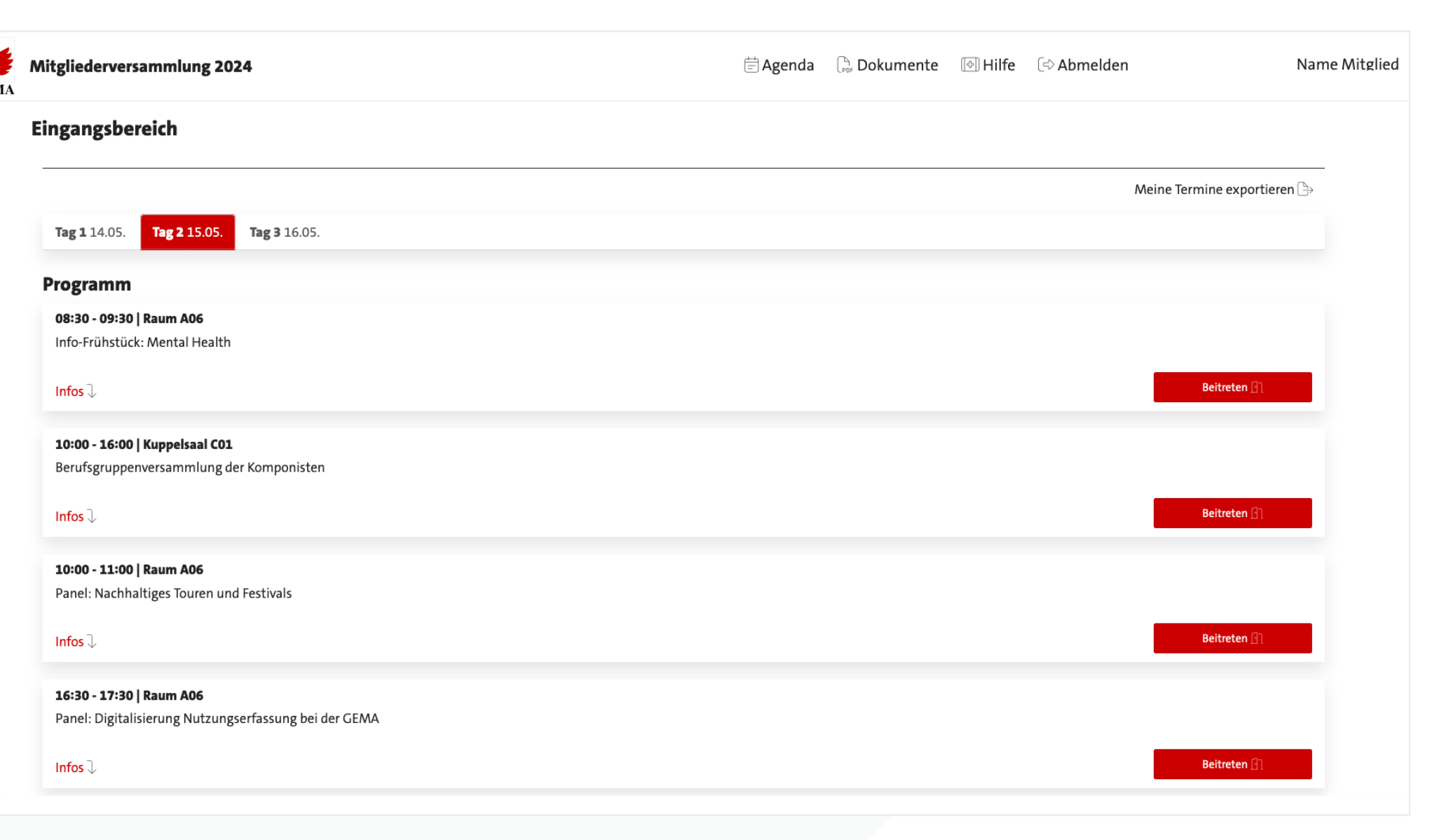

## <span id="page-5-0"></span>**Genereller Ablauf für Versammlungen mit (Online)-Live-Voting und Wortmeldungen:**

Detaillierte Informationen zum Ablauf der einzelnen Versammlungstage haben wir für Sie auf **[www.gema.de/mit](http://www.gema.de/mitgliederversammlung)[gliederversammlung](http://www.gema.de/mitgliederversammlung)** zusammengestellt. Alle Präsenzversammlungen im Rahmen der diesjährigen Mitgliederversammlung werden per Live-Stream an die digitalen Teilnehmer übertragen. Zudem können sich diese in der Versammlung der außerordentlichen Mitglieder, in den Berufsgruppenversammlungen der ordentlichen Mitglieder und in der Hauptversammlung u.a. per Videobeitrag an der Diskussion vor Ort beteiligen. Die Wahlen und Abstimmungen erfolgen mittels Live-Voting für digitale Teilnehmer sowie per Mobilgerät für die Teilnehmer vor Ort. In diesem Rahmen können Sie Ihre Stimme sicher und geheim abgeben. Der Ablauf der Versammlungen wird dem nachfolgenden exemplarischen Schema folgen:

- Der jeweilige Tagesordnungspunkt (TOP) wird vom Versammlungsleiter vor Ort oder einer anderen Person vorgestellt. Die Übertragung an die digitalen Teilnehmer erfolgt per Live-Stream.
- Im Anschluss wird die Diskussion über den TOP eröffnet. Hierzu können die Teilnehmenden vor Ort sich an ihrem Endgerät für einen Redebeitrag (über den Reiter *Wortmeldung > Redebeitrag anmelden*) anmelden. Die digitalen Teilnehmer können sich per Videobeitrag (über den Reiter *Wortmeldung >Videobeitrag anmelden*) an der Diskussion beteiligen. Die Redebeiträge vor Ort werden in den Stream an die digitalen Teilnehmer und die Wortmeldungen der digitalen Teilnehmer im Versammlungsraum auf einer Leinwand übertragen.
- Der Versammlungsleiter erteilt den Mitgliedern, die sich vor Ort oder digital zu Wort melden wollen, in der zeitlichen Reihenfolge ihrer Meldungen das Wort.
- Wenn Ihre Wortmeldung aus technischen Gründen nicht per Videobeitrag eingereicht werden kann oder Sie sich nicht per Videobeitrag zuschalten lassen wollen, besteht die Möglichkeit, diese (über den Reiter *Wortmeldung > Schriftliche Wortmeldung*) schriftlich einzureichen. Die schriftlichen Wortbeiträge werden ebenfalls in chronologischer Reihenfolge verlesen.
- Nach Abschluss der Diskussion zum jeweiligen TOP findet die Abstimmung statt. Der Versammlungsleiter eröffnet die Abstimmung und bittet alle Mitglieder, ihre Stimme per *Live-Voting* abzugeben.
- Das Abstimmungsergebnis wird nach jeder Stimmabgabe zu einem TOP eingeblendet und verlesen.

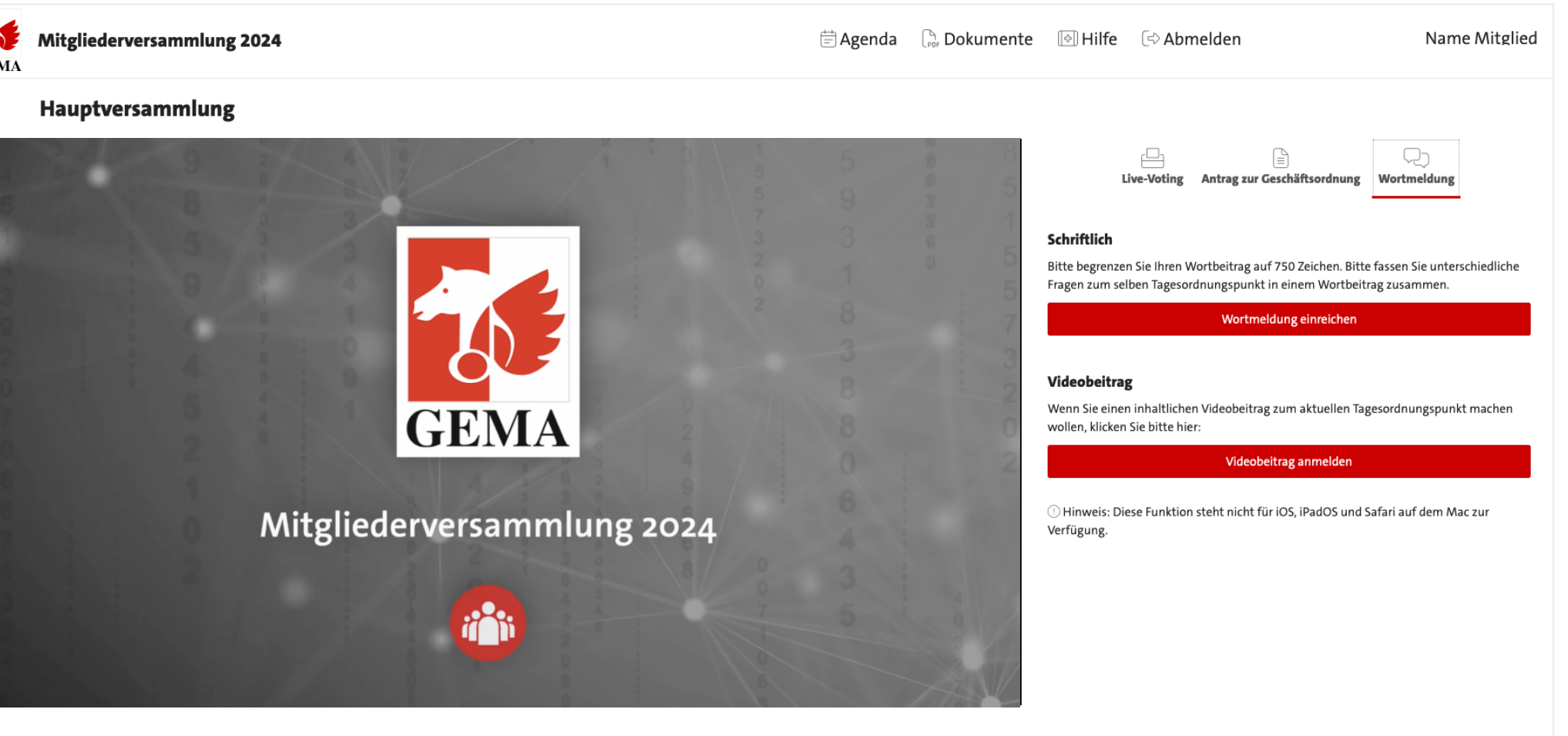

# <span id="page-6-0"></span>**Wortmeldung Videobeitrag (digitale Teilnehmer)**

Wenn Sie einen inhaltlichen Videobeitrag zum aktuellen Tagesordnungspunkt machen wollen, klicken Sie auf *Wortmeldung > Videobeitrag anmelden*. Mit Klick auf *Videobeitrag anmelden* reihen Sie sich in die Warteschlange der Wortmeldungen und Redebeiträge ein. Ihr Browser wird Sie möglicherweise nach Erlaubnis fragen, auf Ihre Kamera und Ihr Mikrofon zugreifen zu dürfen. Bitte akzeptieren Sie dies im entsprechenden Pop-Up-Fenster. Durch Klicken auf *Beitreten* reihen Sie sich in die Warteschlange der Wort- und Redebeiträge ein. Falls Sie mehrere Audio- und Videoquellen an Ihrem Rechner haben, können Sie diese durch Klicken auf den Pfeil neben dem Mikrofon- und Videosymbol jederzeit ändern.

Mit Klick auf *Wortmeldung zurückziehen* können Sie jederzeit ohne Wortmeldung wieder aus der Warteschlange austreten. Solange Sie in der Warteschlange sind, können Sie weiter dem Live-Stream der Versammlung folgen.

Im nächsten Schritt werden Sie von einem GEMA-Mitarbeiter für einen kurzen Techniktest in Empfang genommen und anschließend in einen Warteraum weitergeleitet, in dem Sie der Versammlung weiter folgen können. Bitte warten Sie, bis Sie vom Versammlungsleiter namentlich aufgefordert werden, Ihren Wortbeitrag abzugeben. Sie sprechen dann live zu den Teilnehmern der jeweiligen Versammlung.

Wenn Sie keine Bildübertragung wünschen, stimmen Sie bitte der Freigabe Ihrer Kamera nicht zu oder klicken Sie auf das Kamerasymbol, um die Bildübertragung zu beenden.

Bitte beachten Sie, dass eine Wortmeldung *nur zum jeweils aktuellen Tagesordnungspunkt* erfolgen kann.

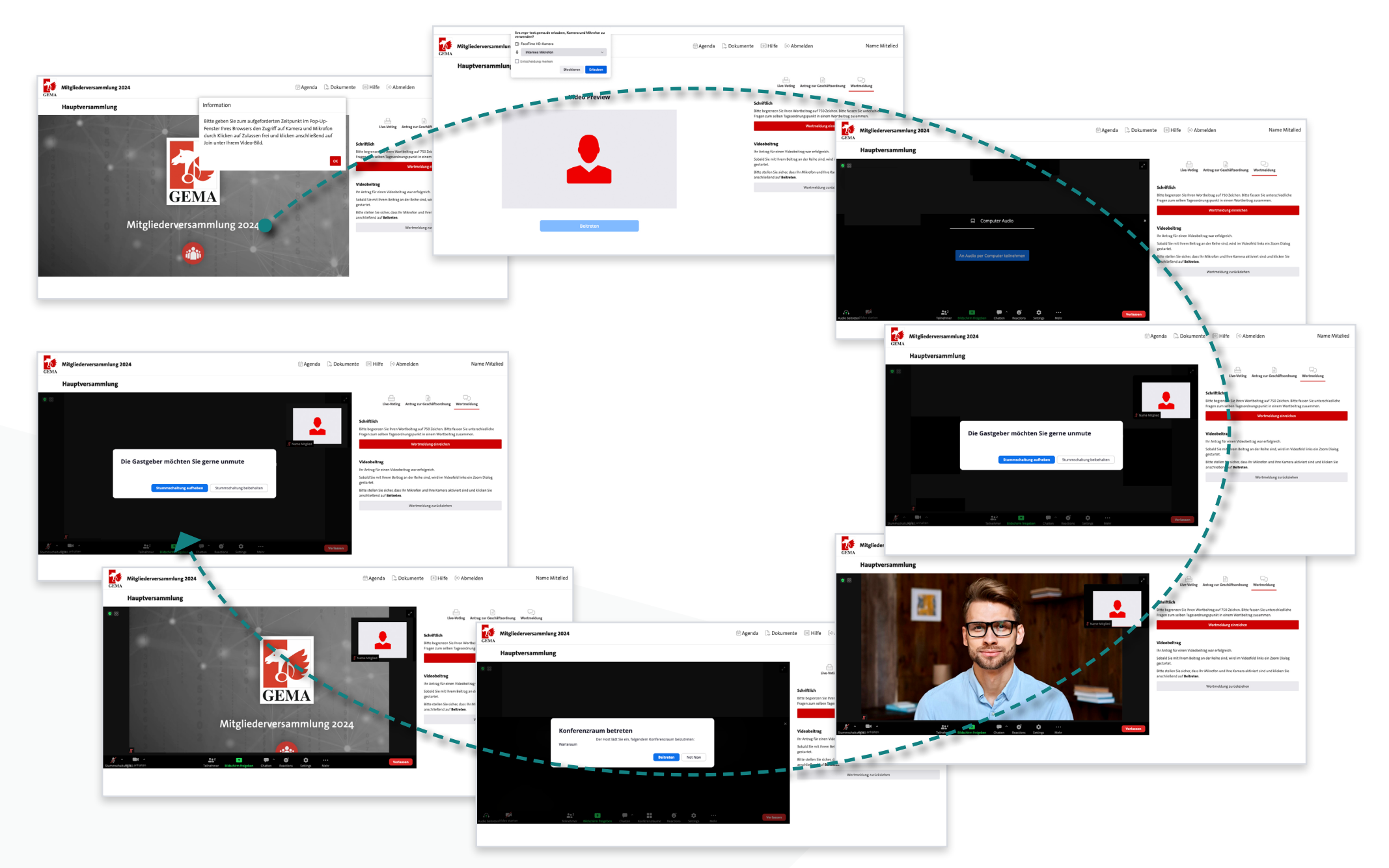

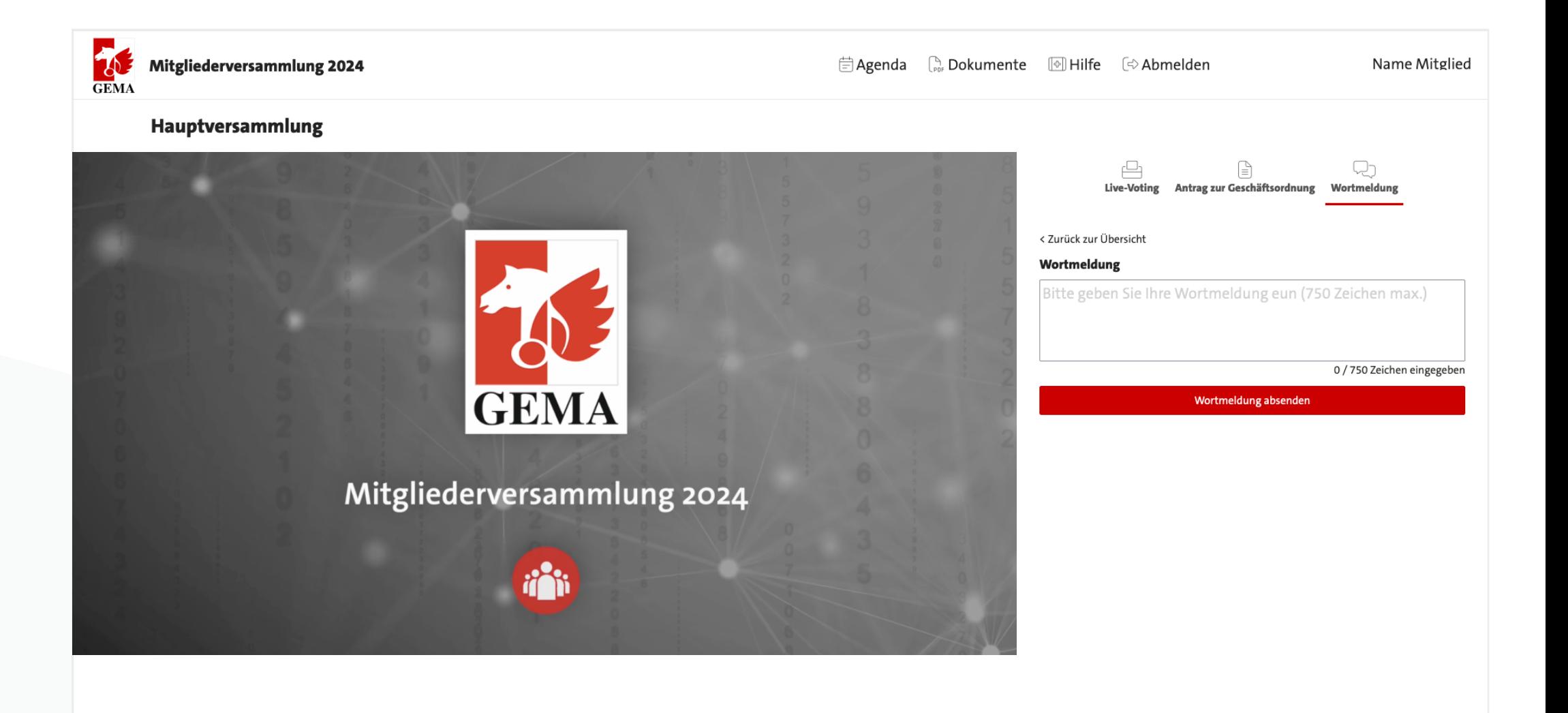

# <span id="page-7-0"></span>**Wortmeldung schriftlich (digitale Teilnehmer)**

Über *Wortmeldung > Wortmeldung einreichen* können Sie Ihren Wortbeitrag alternativ zum Videobeitrag schriftlich einreichen. Bitte begrenzen Sie Ihren Wortbeitrag auf 750 Zeichen. Das Eingabefenster erscheint, indem Sie auf *Wortbeitrag einreichen* klicken. Über *Wortmeldung absenden* reichen Sie Ihren ins Feld eingegebenen Beitrag ein.

# <span id="page-8-0"></span>**Redebeitrag Präsenz (Vor-Ort-Teilnehmer)**

Für Präsenz-Teilnehmer gibt es wieder die Möglichkeit, Redebeiträge im Versammlungsraum anzumelden. Wählen Sie hierfür auf der Nutzeroberfläche Ihres Abstimmungsgerätes die Funktion *Wortmeldung* und klicken Sie danach auf *Redebeitrag anmelden*. Anschließend begeben Sie sich bitte zum nächstgelegenen Mikrofon für Redebeiträge im Versammlungsraum. Ihr Redebeitrag wird für die digitalen Teilnehmer zuhause mit Bild und Ton per Live-Stream übertragen. Die Wortbeiträge werden in chronologischer Reihenfolge erfasst und aufgerufen. Bitte beachten Sie auch hier, dass eine Wortmeldung **nur zum jeweils aktuellen Tagesordnungspunkt** erfolgen kann.

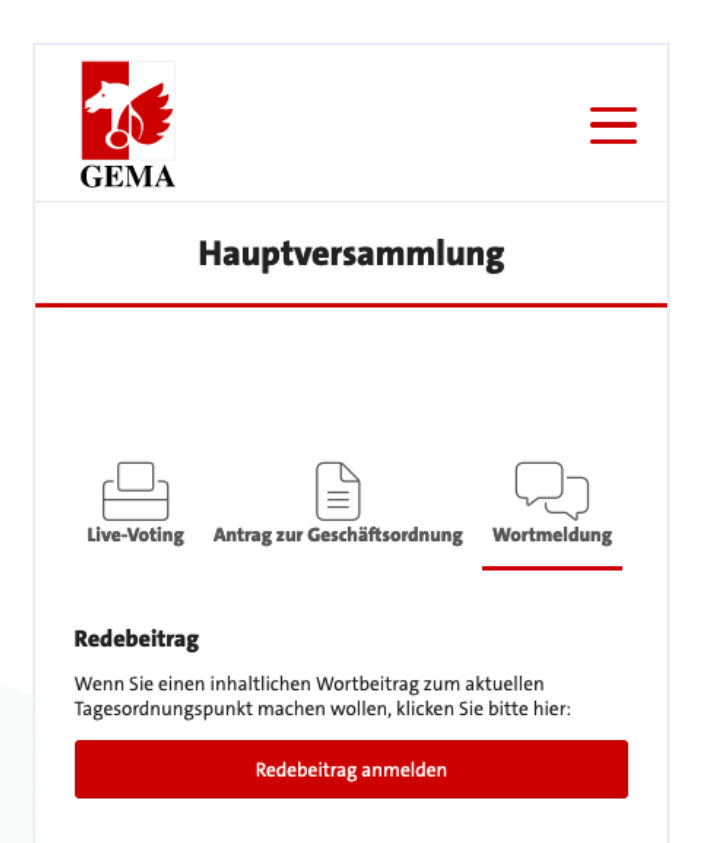

# 极 **GEMA**

# <span id="page-9-0"></span>**Antrag zur Geschäftsordnung**

Über den Reiter **Antrag zur Geschäftsordnung** reichen Sie bitte ausschließlich Anträge zur Geschäftsordnung (wie z.B. Antrag auf Ende der Debatte) ein, die dann in der Versammlung bevorzugt behandelt werden. Bitte geben Sie Ihren Antrag in das Eingabefenster ein und senden ihn mit Klick auf den Button *Antrag einreichen* ab.

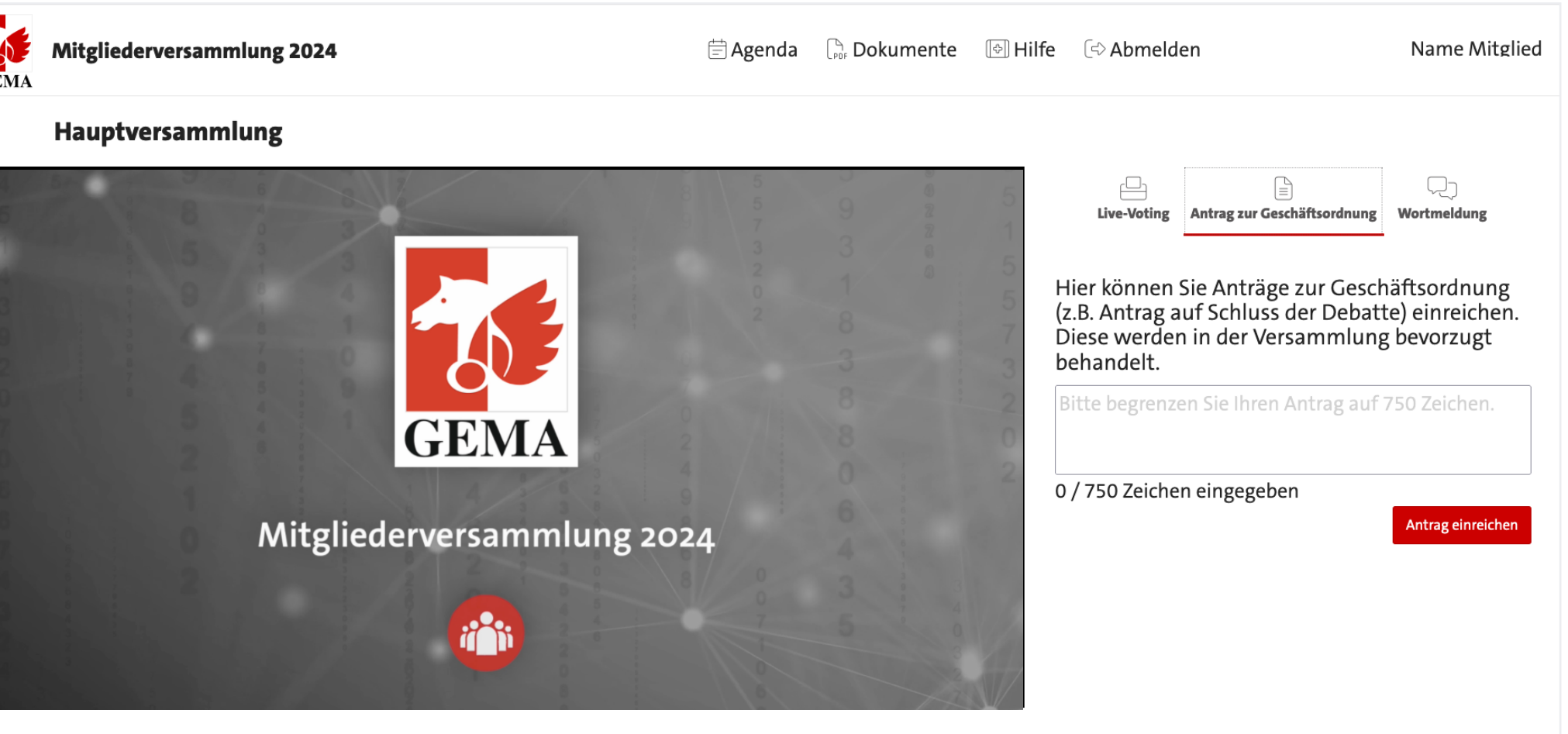

## <span id="page-10-0"></span>**Live-Voting**

Mit Klick auf den Reiter *Live-Voting* gelangen Sie in den Abstimmungsbereich der Mitgliederversammlung. Mit Ihrem Login im System werden Sie automatisch auch für das Voting angemeldet und können direkt abstimmen, sobald die jeweilige Frage vom Versammlungsleiter zur Abstimmung freigegeben wurde. Bevor Sie Ihre Stimme verbindlich abgeben, werden Sie gefragt, ob Sie Ihre Stimme verbindlich abgeben möchten. Nach dem Klick auf *Ja* wird Ihre Stimme eingereicht und kann nicht mehr geändert werden. Die Ergebnisse zur jeweiligen Abstimmung werden nach Auszählung der Stimmen über den Live-Stream angezeigt.

Wenn Sie sich zu einer Frage enthalten möchten, klicken Sie einfach auf die Antwort-Option Enthaltung. Alternativ können Sie auch einen leeren Stimmzettel abgeben, indem Sie keine Antwort-Option auswählen und *Verbindliche Stimmabgabe* klicken. Auch hier werden Sie kurz aufgefordert, Ihre Entscheidung zu bestätigen.

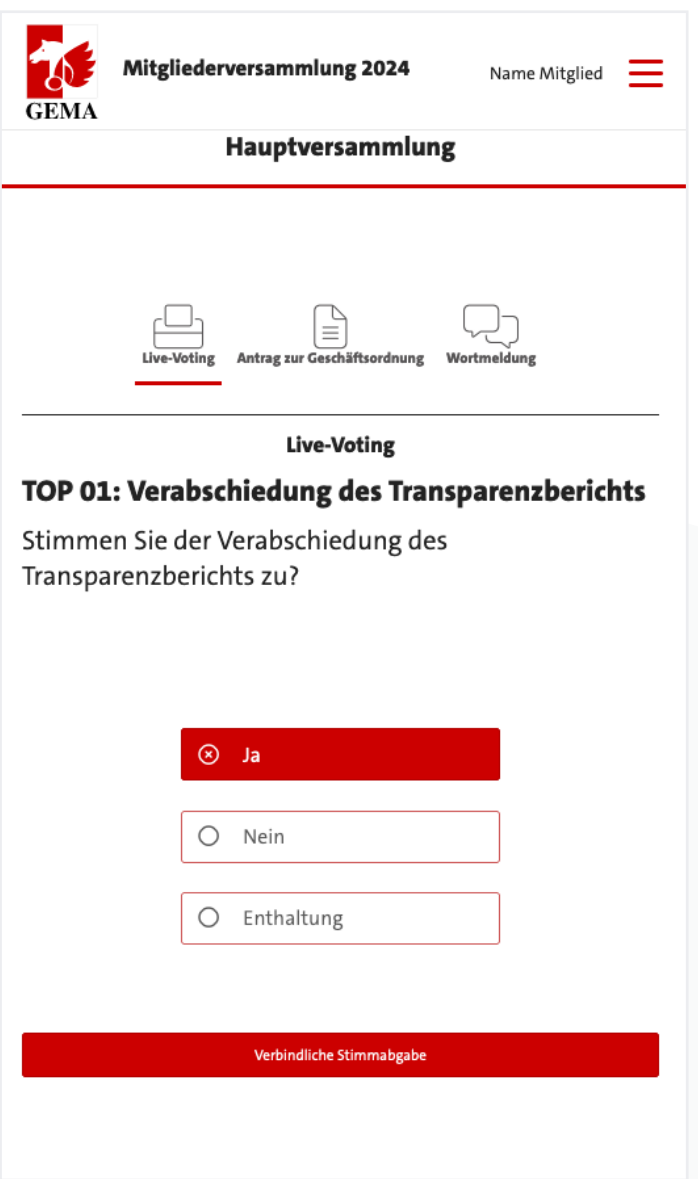

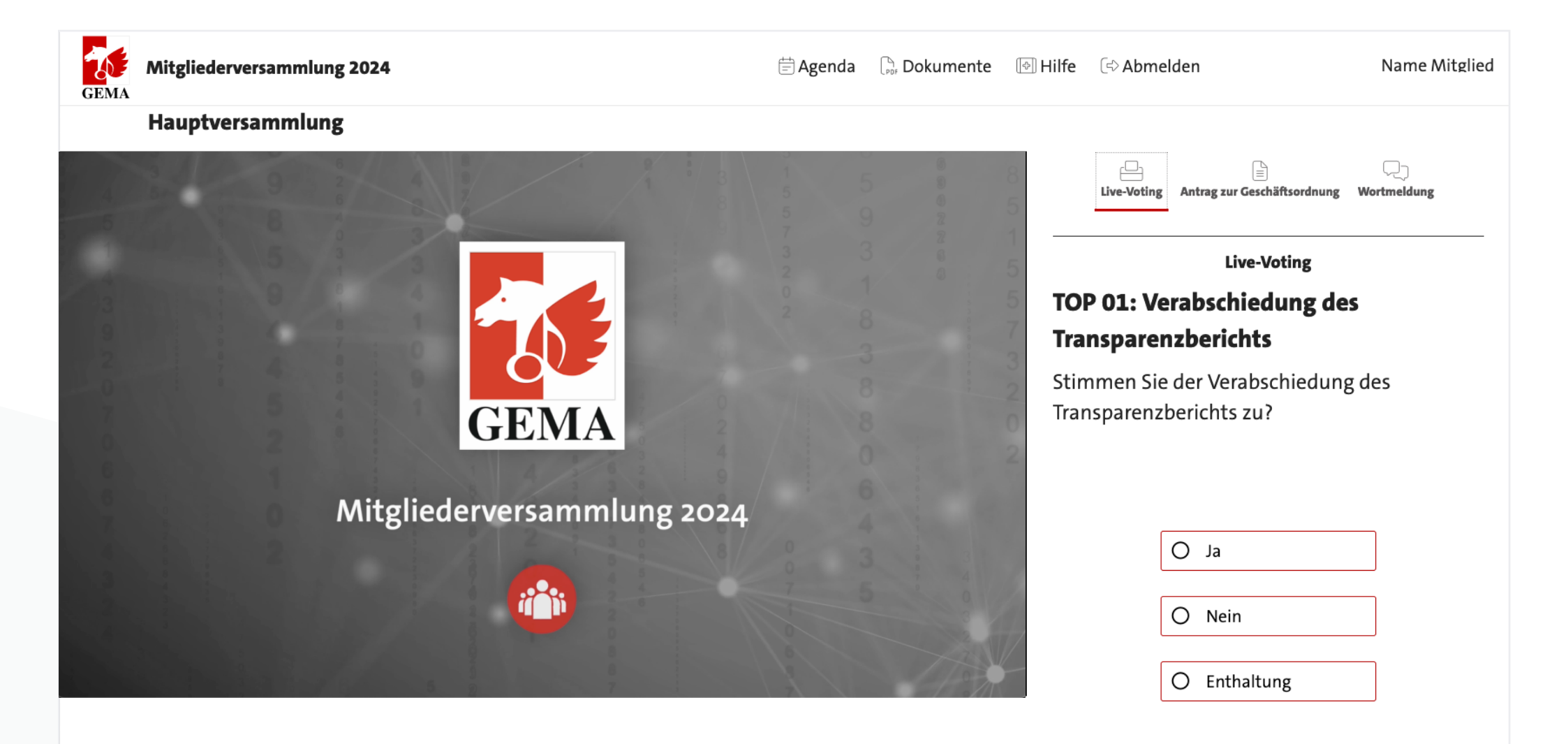

Verbindliche Stimmabgabe

# **GEMA**

# <span id="page-11-0"></span>**Hilfe**

Nach erfolgreichem Login sehen Sie eine Texteinblendung mit den wichtigsten technischen Hinweisen, die Sie jederzeit auch durch Klick auf *Hilfe* aufrufen können. Zudem finden Sie hier für weiterführende technische Fragen die Kontaktinfos zur Hotline.

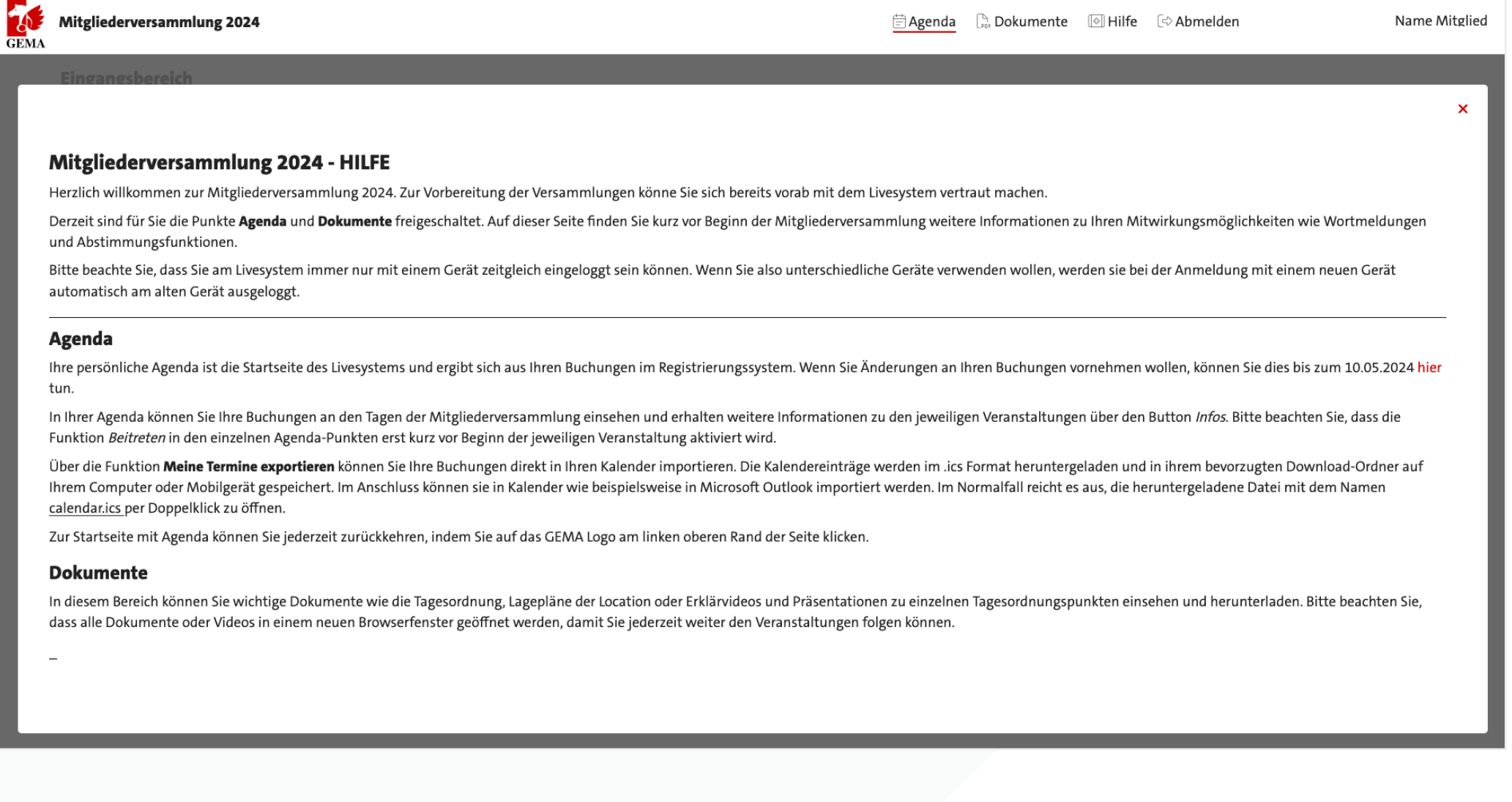

# **CEMA**

# <span id="page-12-0"></span>**Dokumente**

Hier finden Sie die komplette Tagesordnung, Einzelinformationen zu jedem Antrag, einen Übersichtsplan der Veranstaltungslocation und dieses How-To PDF zum Download.

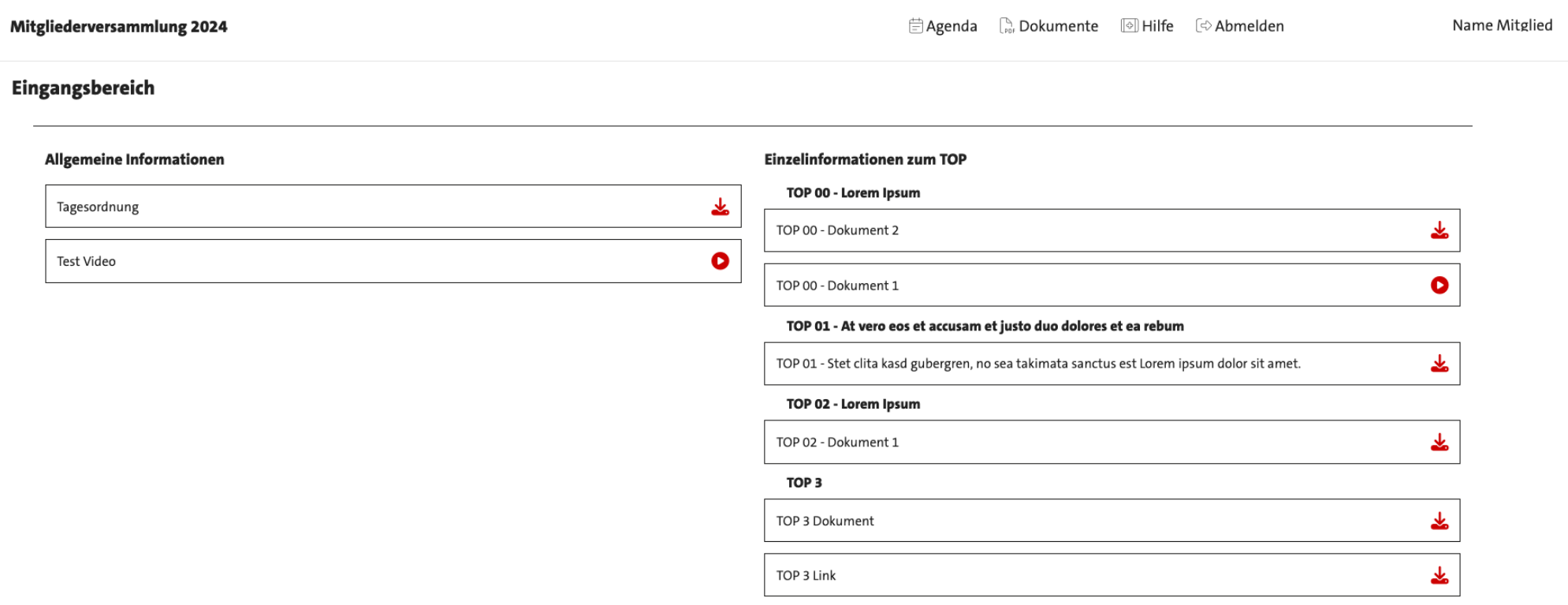

# 做

# <span id="page-13-0"></span>**Logout**

Bitte melden Sie sich, sobald Sie sich von Ihrem Gerät entfernen, vom System ab. Dazu klicken Sie bitte im Hauptmenü oben auf der Seite auf *Abmelden*. Wenn Sie mit einem kleineren Gerät teilnehmen, kann es sein, dass Sie das Hauptmenü über das "Hamburger Menü" (drei roten Striche am rechten oberen Bildrand) erst ausklappen müssen. Wenn Sie Ihre Teilnahme fortsetzen wollen, müssen Sie sich erneut mit Ihrer Mitgliedsnummer und Ihrem Passwort am Login anmelden. Bitte halten Sie Ihre Mitgliedsnummer und Ihr Passwort, beziehungsweise Ihre Email-Adresse und Ihr persönliches Passwort, sofern sie (Verlags-) Stellvertreter sind, während der Versammlung stets griffbereit.

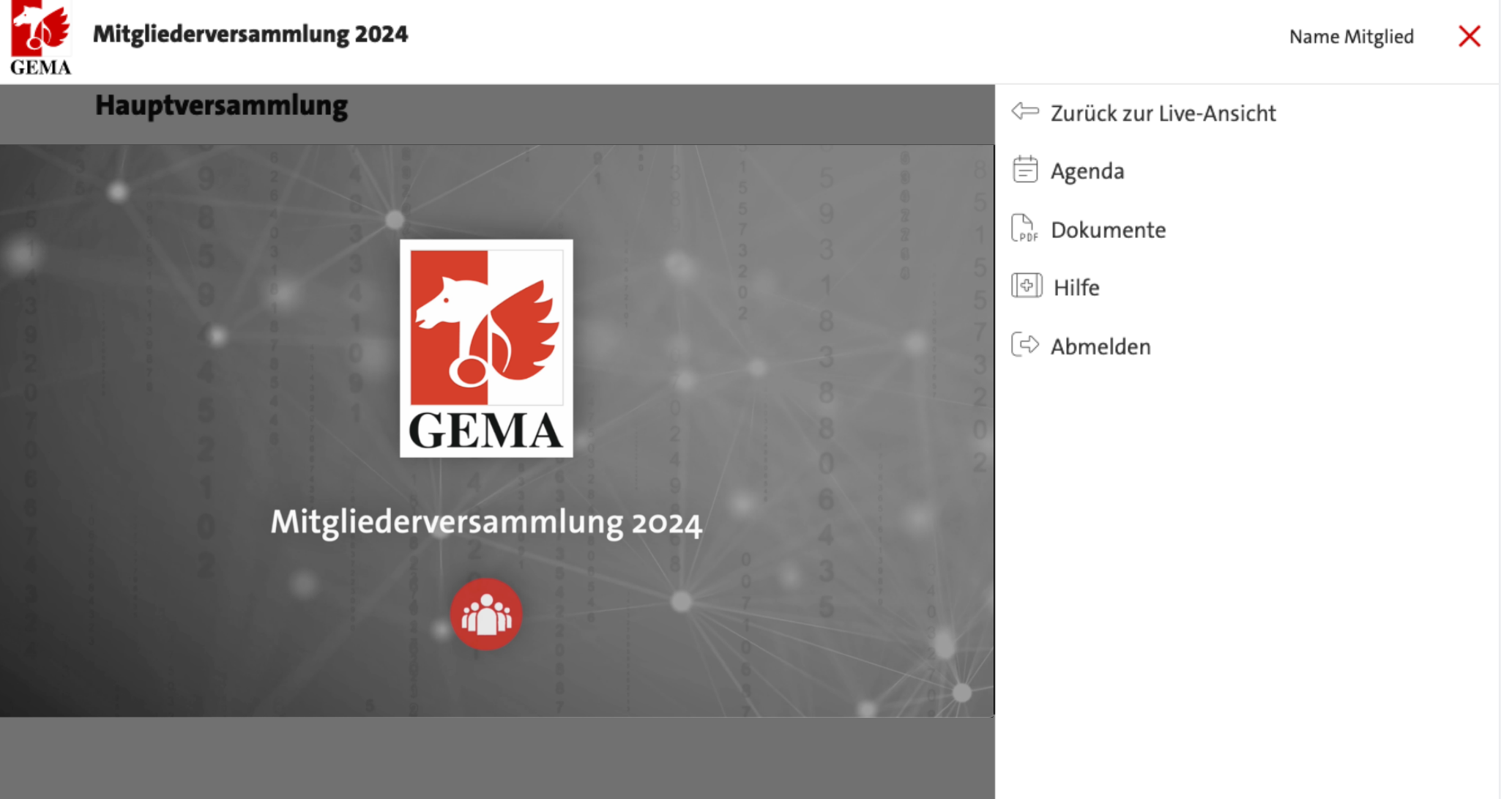

# <span id="page-14-0"></span>**Hotline / Kontakt bei Fragen**

Bei organisatorischen und technischen Fragen rund um die Mitgliederversammlung können Sie sich jederzeit per E-Mail **[mitgliederversammlung@gema.de](mailto:mitgliederversammlung%40gema.de?subject=)** an uns wenden.

Telefonisch erreichen Sie uns montags bis donnerstags von 09:00 bis 17:00 Uhr und freitags von 09:00 bis 16:00 Uhr unter **089 48003-290**.